#### *IIPOEKT «MOH KAPTHI - GOOGLE»*

### АЛГОРИТМ СОЗДАНИЯ КАРТЫ.

**1этап.** Создаем аккаунт в Google .

**2 этап.** Найти в браузере

«Мои карты – Google»

Активируем ссылку

<https://www.google.ru/maps/d/home>

#### **3 этап.**

Активируем --**Создать новую карту-**

#### **4 этап.**

Даем название карты. Для этого активируем- **Название карты и вписываем название и краткое описание карты.**

#### **5 этап.**

**Фотографируем объекты, которые нужно нанести на карту** 

#### **6 этап.**

Наносим объекты, подписываем их и загружаем фото этих обектов.

#### **7 этап.**

Определяем расстояние, которое мы прошли и площадь территории на карте.

#### **8 этап.**

Открываем доступ всем пользователям.

### СОЗДАНИЯ КАРТЫ В YANDEX.

#### <https://maps.yandex.ua/>

## [https://n.maps.yandex.ru/#!/?z=12&ll=37.563152%2C47.092396](https://n.maps.yandex.ru/#!/?z=12&ll=37.563152%2C47.092396&l=nk%23sat) [&l=nk%23sat](https://n.maps.yandex.ru/#!/?z=12&ll=37.563152%2C47.092396&l=nk%23sat)

# **wikimapia**

## [http://wikimapia.org/#lang=en&lat=47.110915&lon=37.520113&](http://wikimapia.org/#lang=en&lat=47.110915&lon=37.520113&z=17&m=b)  $z=17$ &m=b

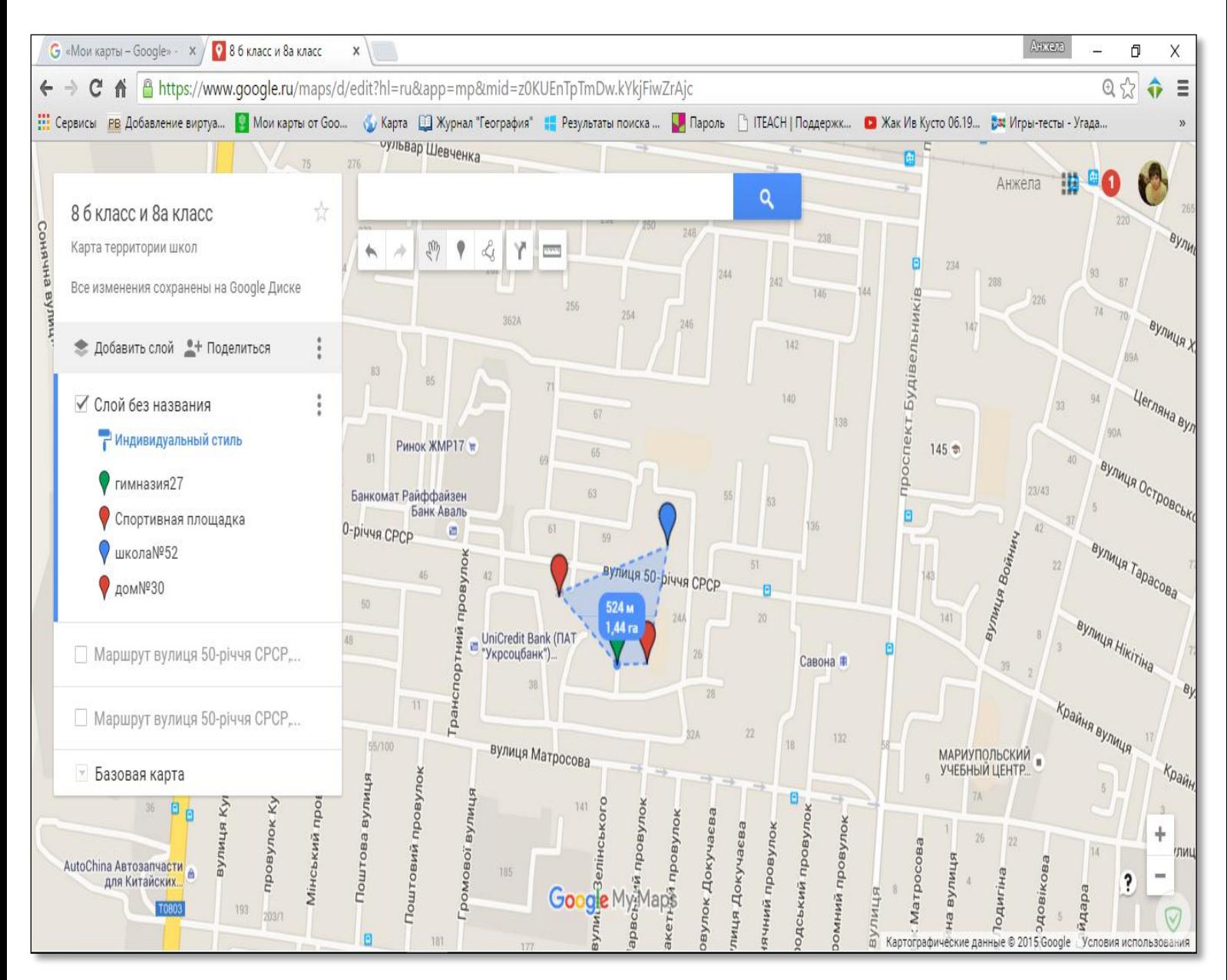

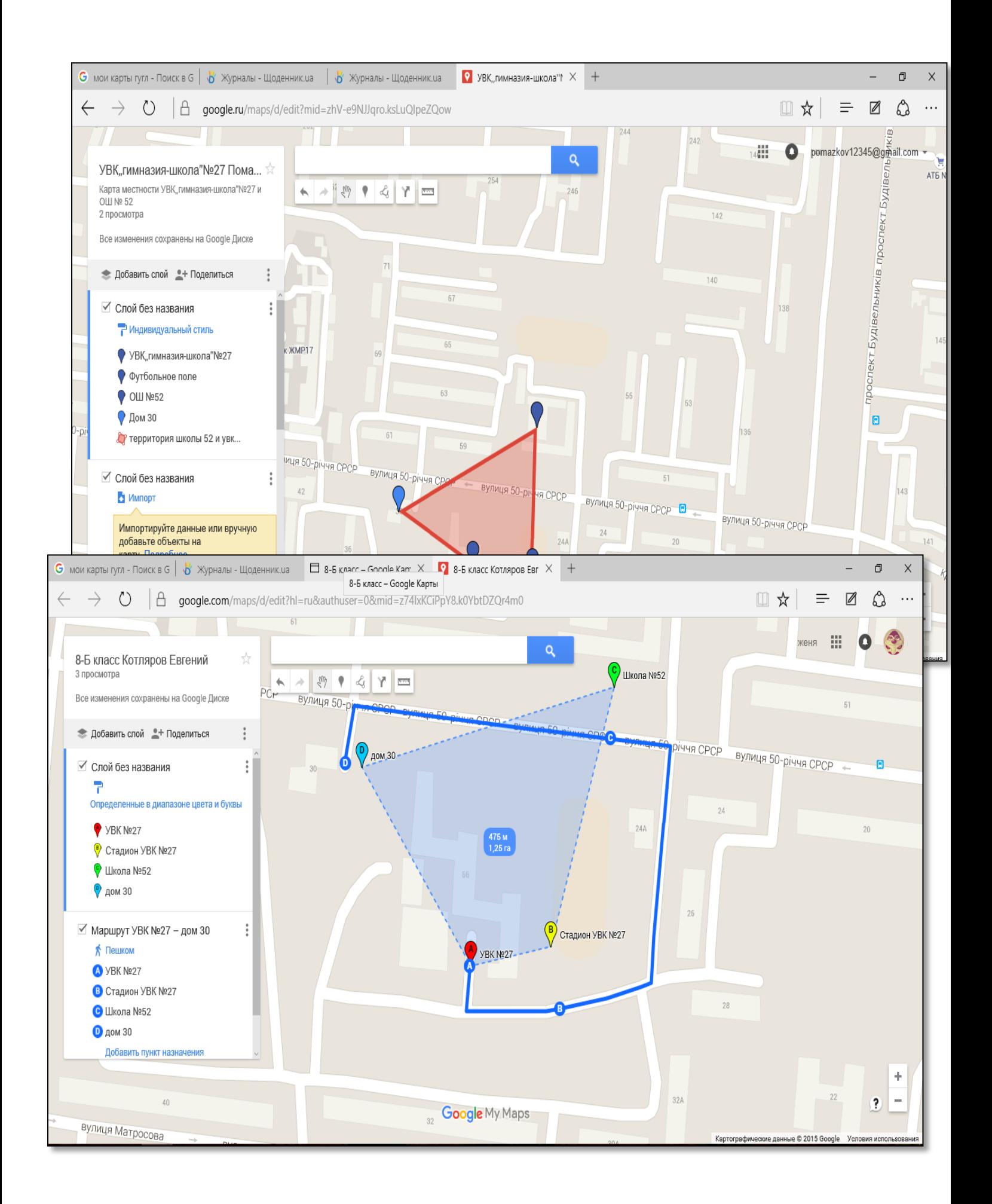

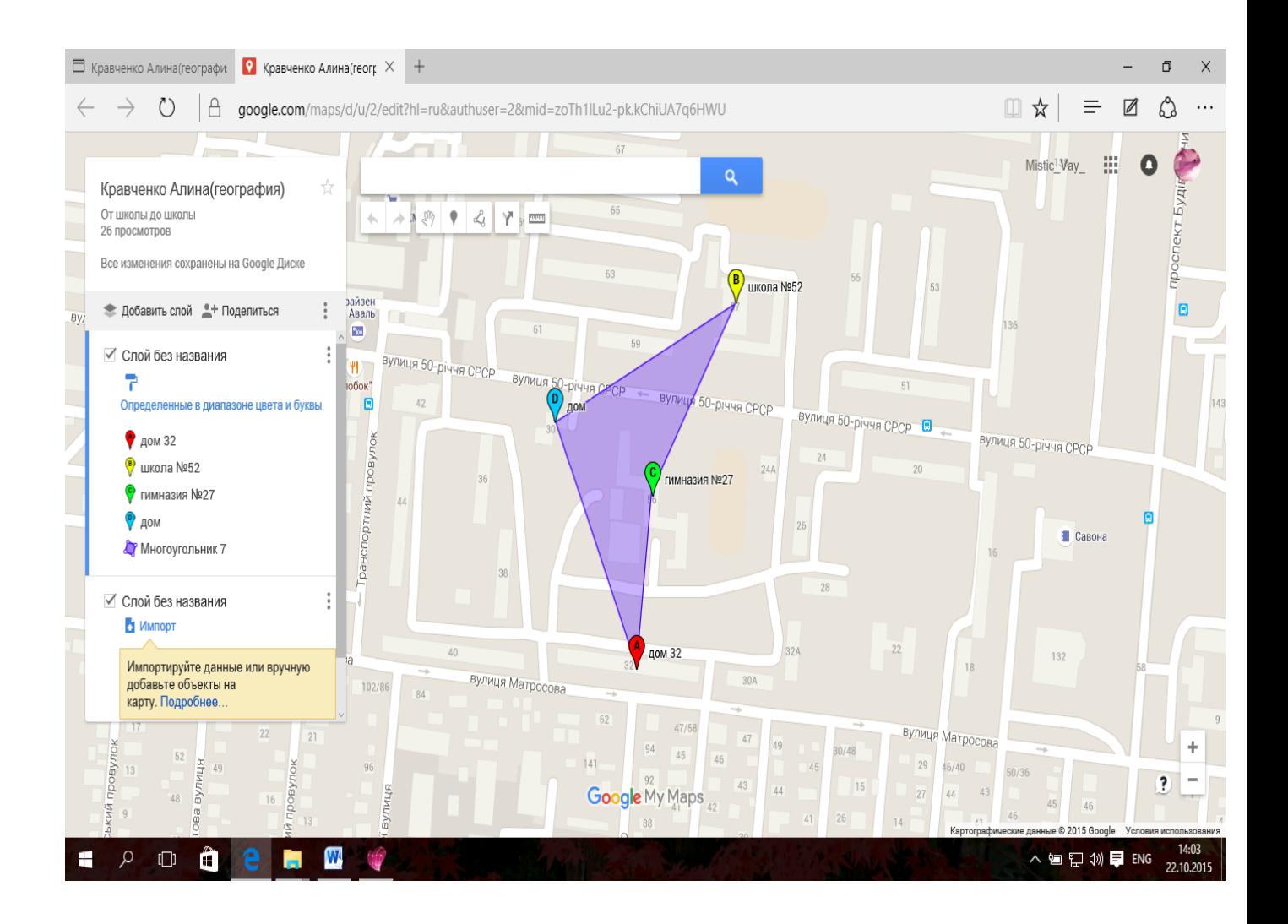